### **MONTH VIEW with PHOTO**

| Page   | 1 of 12        |
|--------|----------------|
| Status | DRAFT          |
| Date   | April 29, 2012 |

Days in the past are in shadow

Today is highlighted with a box

Selected day is highlighted

Tap on a day to open Day view

Show all events on selected day. Tap to open Day view

If you have lots of events, the picture will be covered up

12:33 AM **APRIL 2012** 

Busy bars represent approximately when during the day you are busy at a glance

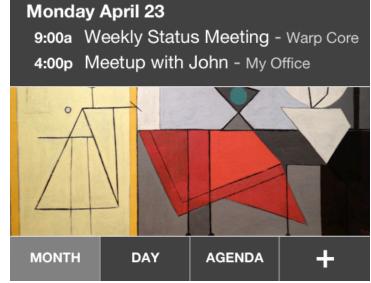

Show your own photos or subscribe to photo/art themes

Tapping [Month] again will take you to current month

[+] Add new event

# **MONTH VIEW with PHOTO**

| Page   | 2 of 12        |
|--------|----------------|
| Status | DRAFT          |
| Date   | April 29, 2012 |

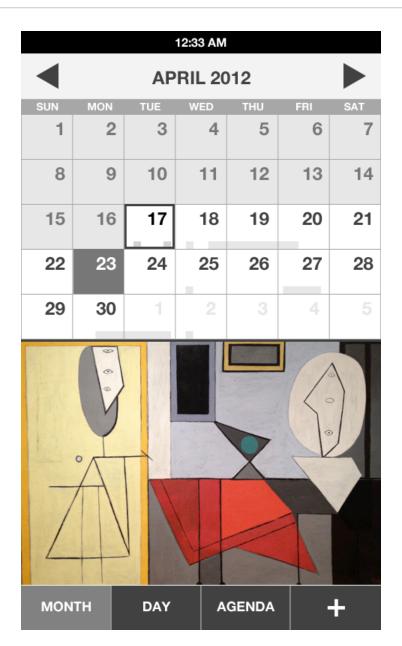

Just show the whole picture if the selected day has no events

# **MONTH VIEW - PLAIN / NO PHOTO**

| Page   | 3 of 12        |
|--------|----------------|
| Status | DRAFT          |
| Date   | April 29, 2012 |

|          |     |     | 12:33 AM |     |     |     |
|----------|-----|-----|----------|-----|-----|-----|
| <b>4</b> |     | AP  | RIL 20   | )12 |     |     |
| SUN      | MON | TUE | WED      | THU | FRI | SAT |
| 1        | 2   | 3   | 4        | 5   | 6   | 7   |
| 8        | 9   | 10  | 11       | 12  | 13  | 14  |
| 15       | 16  | 17  | 18       | 19  | 20  | 21  |
| 22       | 23  | 24  | 25       | 26  | 27  | 28  |
| 29       | 30  | 1   | 2        | 3   | 4   | 5   |

This is what the day preview would look like plain, with no photo/artwork

# Monday April 23

9:00a Weekly Status Meeting - Warp Core

4:00p Meetup with John - My Office

MONTH DAY AGENDA +

| B2G        | Cal | lendar |  |
|------------|-----|--------|--|
| $D \leq U$ | Vai | ciiuai |  |

#### **DAY VIEW**

| Page   | 4 of 12        |
|--------|----------------|
| Status | DRAFT          |
| Date   | April 29, 2012 |

Use arrows or swipe left and right to change days

All Day events at the top

Default top to the current hour

Tap event to open details

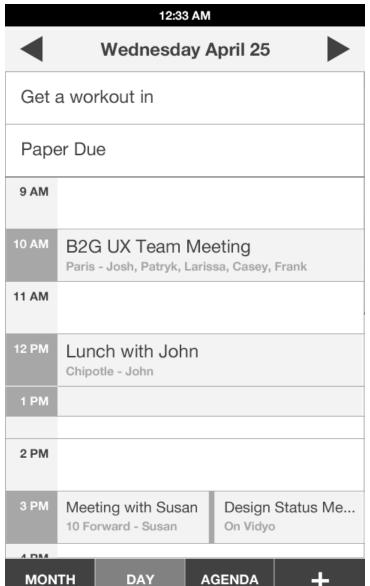

Tap open slot to add event

Swipe up and down to scroll

Drag to change starting time

Meeting conflicts

Tapping [Day] again takes you to Today

### **AGENDA VIEW**

| Page   | 5 of 12        |
|--------|----------------|
| Status | DRAFT          |
| Date   | April 29, 2012 |

12:33 AM

#### **AGENDA**

Show summary of all future events starting with today by default

Tap to go to Day view

### Monday April 23

9:00a Weekly Status Meeting - Warp Core4:00p Meetup with John - My Office

#### Wednesday April 25

10:00a Brunch at the Hyatt - Grand Hyatt4:00p Get ready for the game

### **Thursday April 26**

All Day New York City

Tapping [Agenda] again brings Today back to the top

MONTH DAY

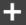

**AGENDA** 

### **WEEK VIEW**

| Page   | 6 of 12        |
|--------|----------------|
| Status | DRAFT          |
| Date   | April 29, 2012 |

Swipe left and right to scroll days

All Day row grows in height as needed

Tap an event to see a preview bubble

Tap bubble to open Event view

Tap anywhere else to dismiss

bubble

Tap an empty slot to create a new event

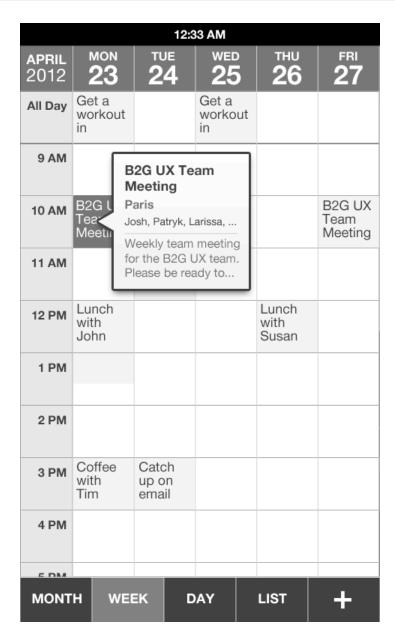

Drag and drop events to move them

Swipe up and down to scroll

# **NEW EVENT**

| Page   | 7 of 12        |
|--------|----------------|
| Status | DRAFT          |
| Date   | April 29, 2012 |

Cancel / Save for modal window

Tap on fields to start editing

Default to today, next hour from now

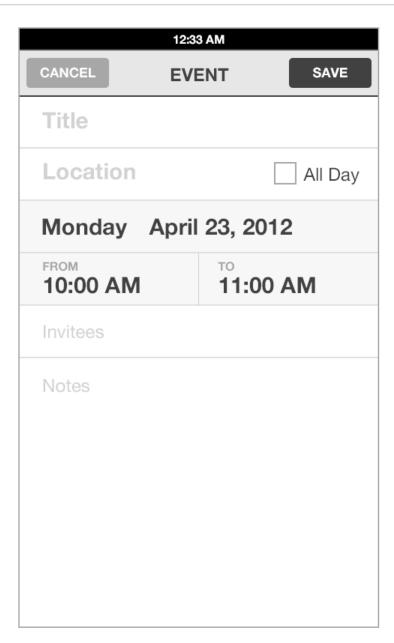

### **VIEW / EDIT EVENT**

| Page   | 8 of 12        |
|--------|----------------|
| Status | DRAFT          |
| Date   | April 29, 2012 |

12:33 AM CANCEL SAVE **EVENT** Tap on fields to start editing **B2G UX Team Meeting Paris** All Day Monday April 23, 2012 Tap on Day and Hour boxes to change them FROM 10:00 AM 11:00 AM Invite field grows as necessary Josh, Patryk, Larissa, Casey, Frank Weekly team meeting for the B2G UX team. Please be ready to present your Swipe to see more notes if full designs for this week.

This design makes the event very easy to read because it only shows the event data without cluttering up the UI with labels and such.

There also are no read-only and edit modes to make it very quick to make changes with a tap.

### **SELECT EVENT DATE**

| Page   | 9 of 12        |
|--------|----------------|
| Status | DRAFT          |
| Date   | April 29, 2012 |

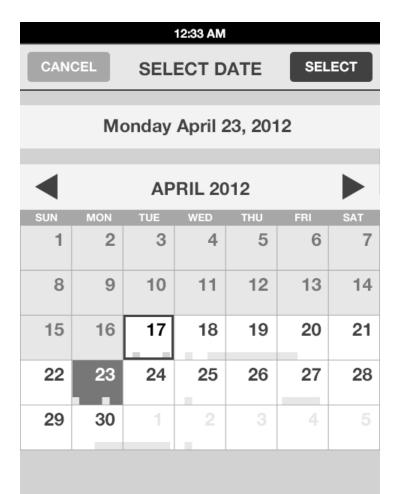

This is the exact same UI as in Month view that shows today highlighted and busy timeline overview bar to give you a bit more information for selecting dates.

### **VIEW / EDIT ALL DAY EVENT**

| Page   | 10 of 12       |
|--------|----------------|
| Status | DRAFT          |
| Date   | April 29, 2012 |

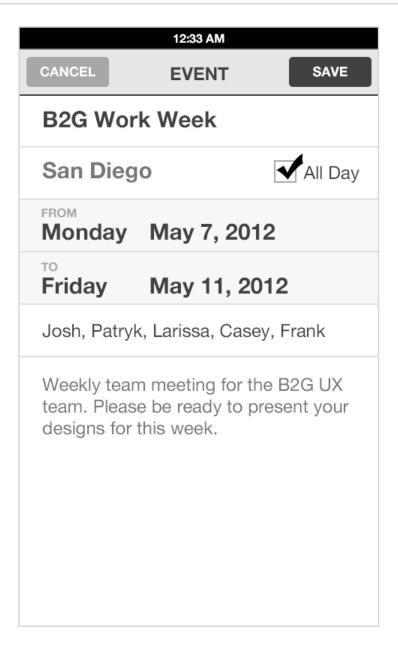

When [All Day] is selected, the date fields change to first and last days of event.

# **SELECT START AND END DATES**

| Page   | 11 of 12       |
|--------|----------------|
| Status | DRAFT          |
| Date   | April 29, 2012 |

Tap [From] and [To] to select start and end dates

Default to either [From] or [To] depending whether you tapped on the From or To date on the Event details screen.

Regardless of how you arrived on this dialog you can always change both From and To dates.

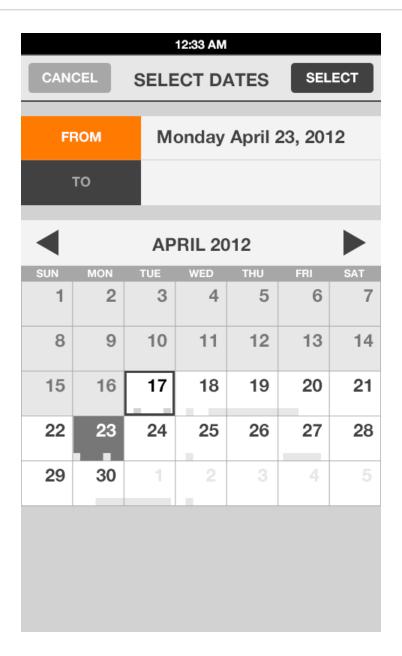

# **SELECT START AND END DATES**

| Page   | 12 of 12       |
|--------|----------------|
| Status | DRAFT          |
| Date   | April 29, 2012 |

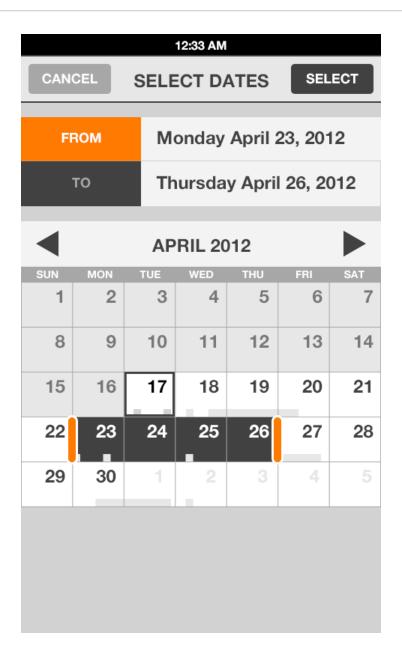

Drag start and end handles to change days